## **Creating a Mask**

A mask is simply to hide or reveal certain parts of a layer.

Open a new Action Script File in Animate

- Find and save an image from the internet
- Import a picture to the stage-Go to File, Import, Import to Stage
- Re-size image so it fits on the stage (transform tool)
- Insert a frame on 25 for this layer (F5)
- Create another layer above the picture layer
- Rename the picture layer and lock it
- Rename the other layer mask

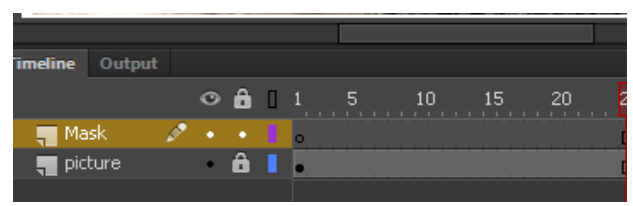

- Draw a mask (a circle or any shape in any color) ON frame 1 of the mask layer *The mask is going to act as a flash light; whatever it touches is what we are going to see.*
- Create a motion tween for the mask layer to frame 25-Move the mask to the other side of the picture (If you do not know how to do this, go back to the Motion tween tutorial)
- Click on the mask layer and right click on the actual layer name (Mask) and select mask. *As soon as you do that you can see what we wanted to see like the picture below*
- Preview your movie!
- Save as LastNameMask

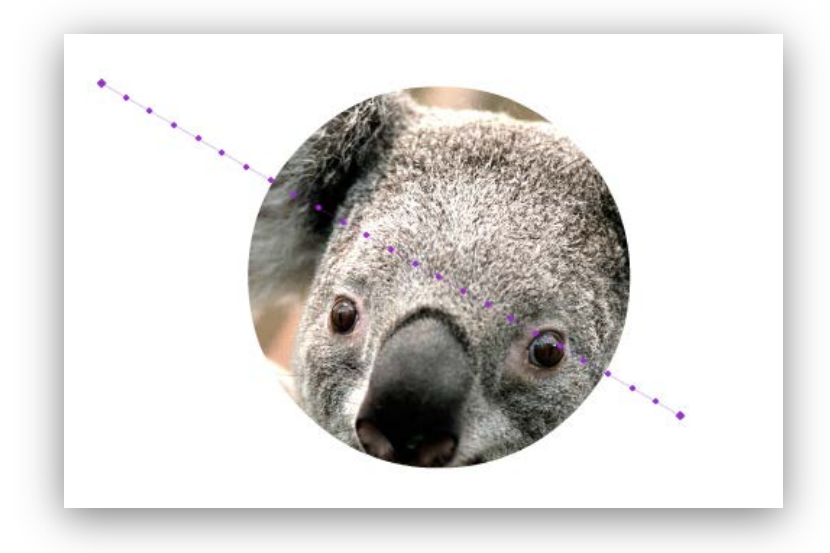

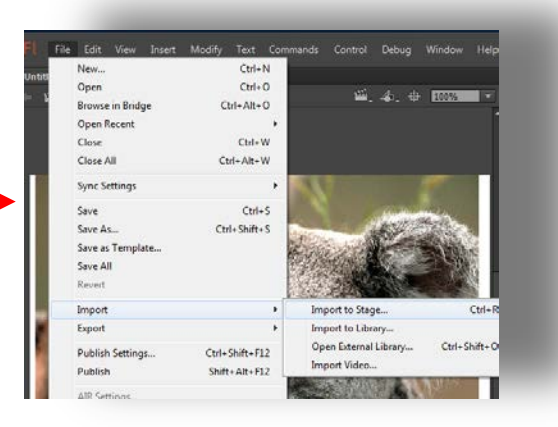

line Output

 $\blacksquare$  Mask

picture

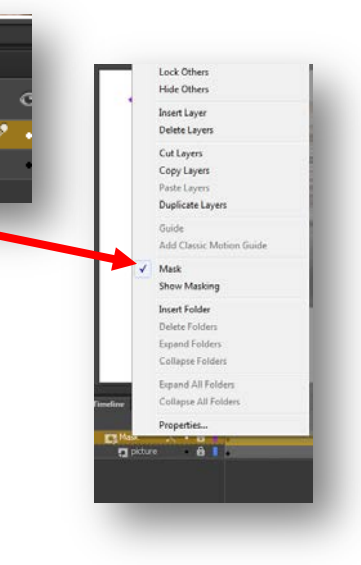